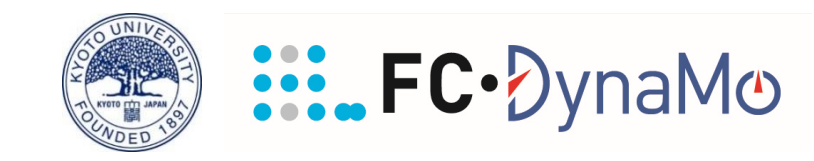

1

# **FC-DynaMo(Windowsアプリ版)v.1.4 操作マニュアル**

**長谷川 茂樹<sup>a</sup> 、金 尚弘<sup>b</sup> 、影山 美帆<sup>a</sup> 、河瀬 元明<sup>a</sup>**

**<sup>a</sup>京都大学 大学院工学研究科 化学工学専攻 反応工学分野 <sup>b</sup>東京農工大学 工学研究院 応用化学部門**

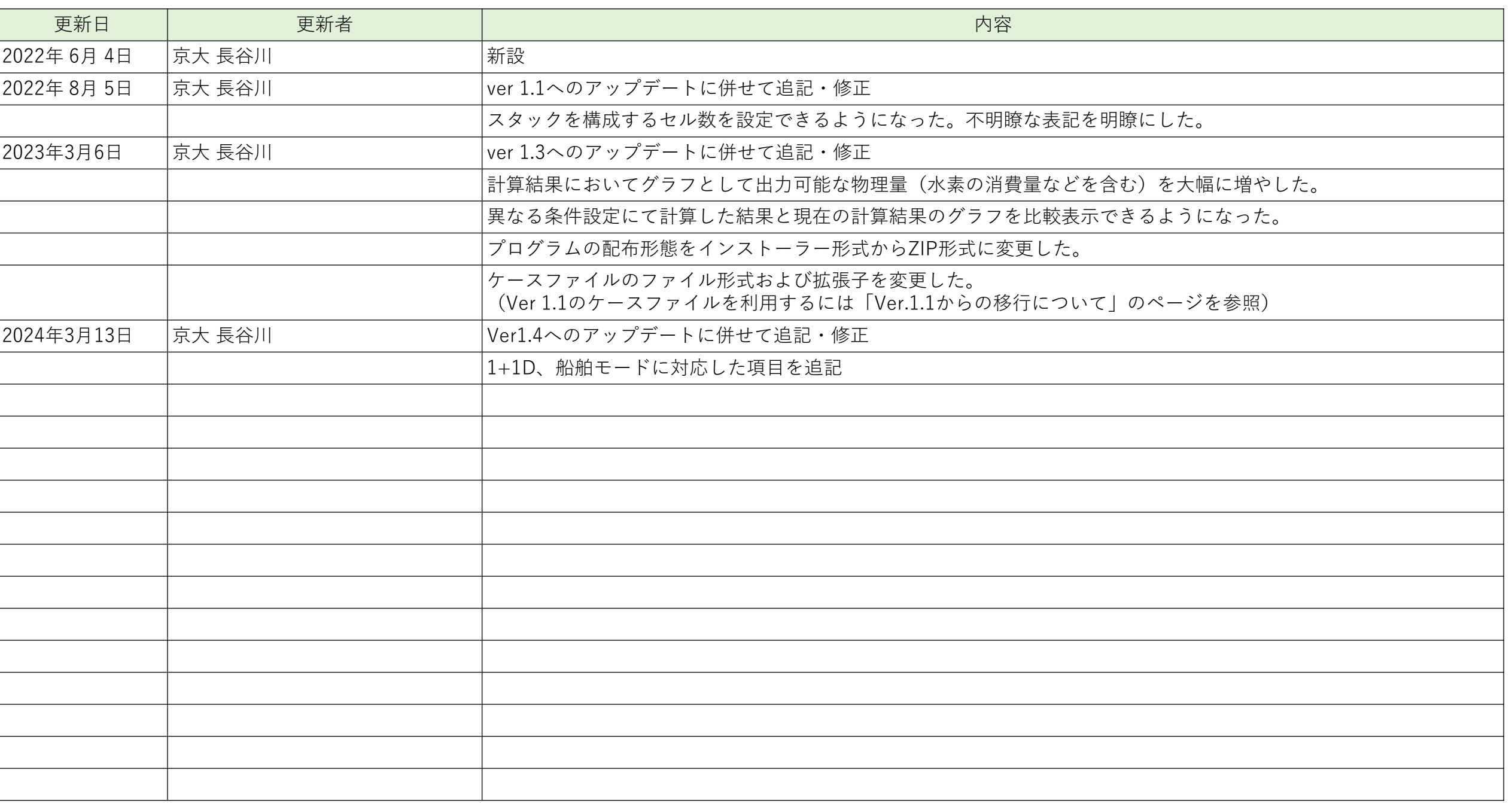

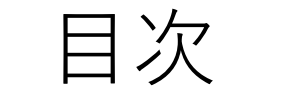

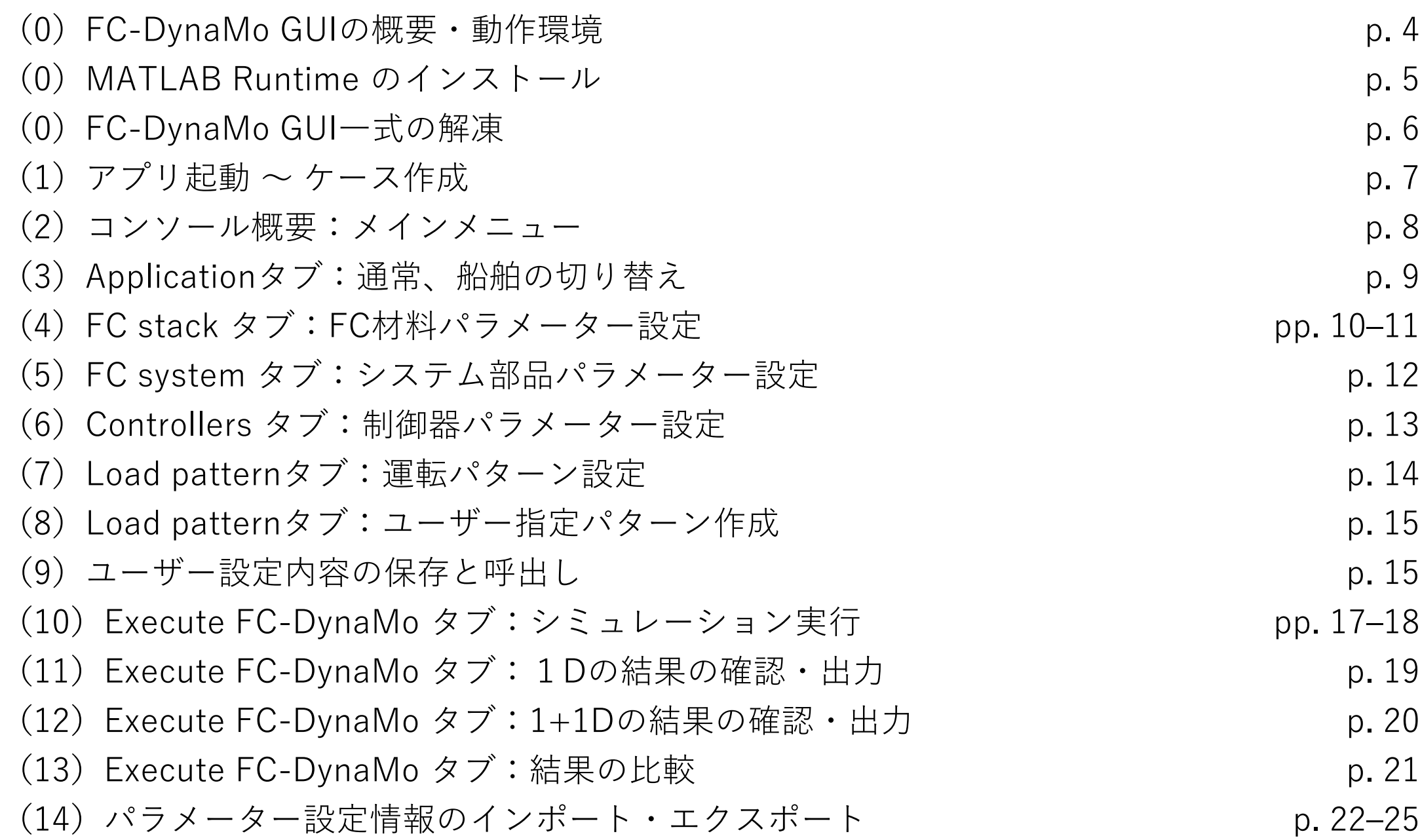

### (0)FC-DynaMo GUIの概要・動作環境

- ・FC-DynaMo GUIは、MATLABのコードを実行 ファイルにコンパイルしたFC-DynaMo本体を 実行するためのグラフィカルユーザーイン ターフェースです。
- ・FC-DynaMo GUIをインストールすると、FC-DynaMo本体も合わせてインストールされます。
- ・ FC-DynaMo 本 体 の 実 行 に は MATLAB Runtime が必要で、別途インストールする必 要があります。

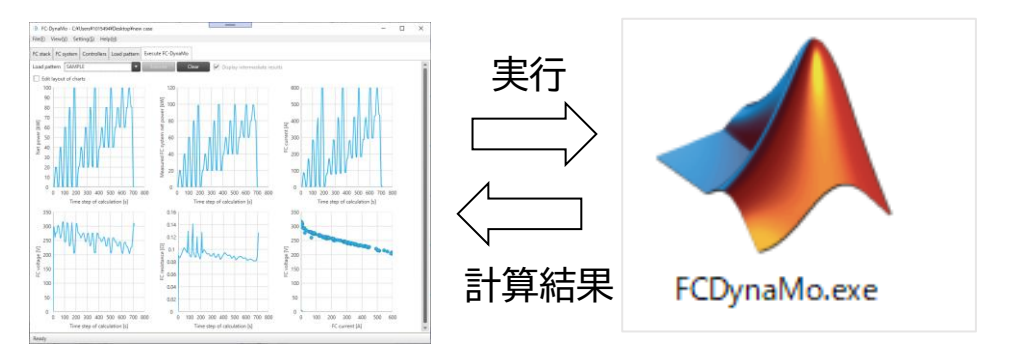

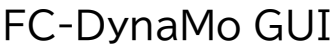

FC-DynaMo本体

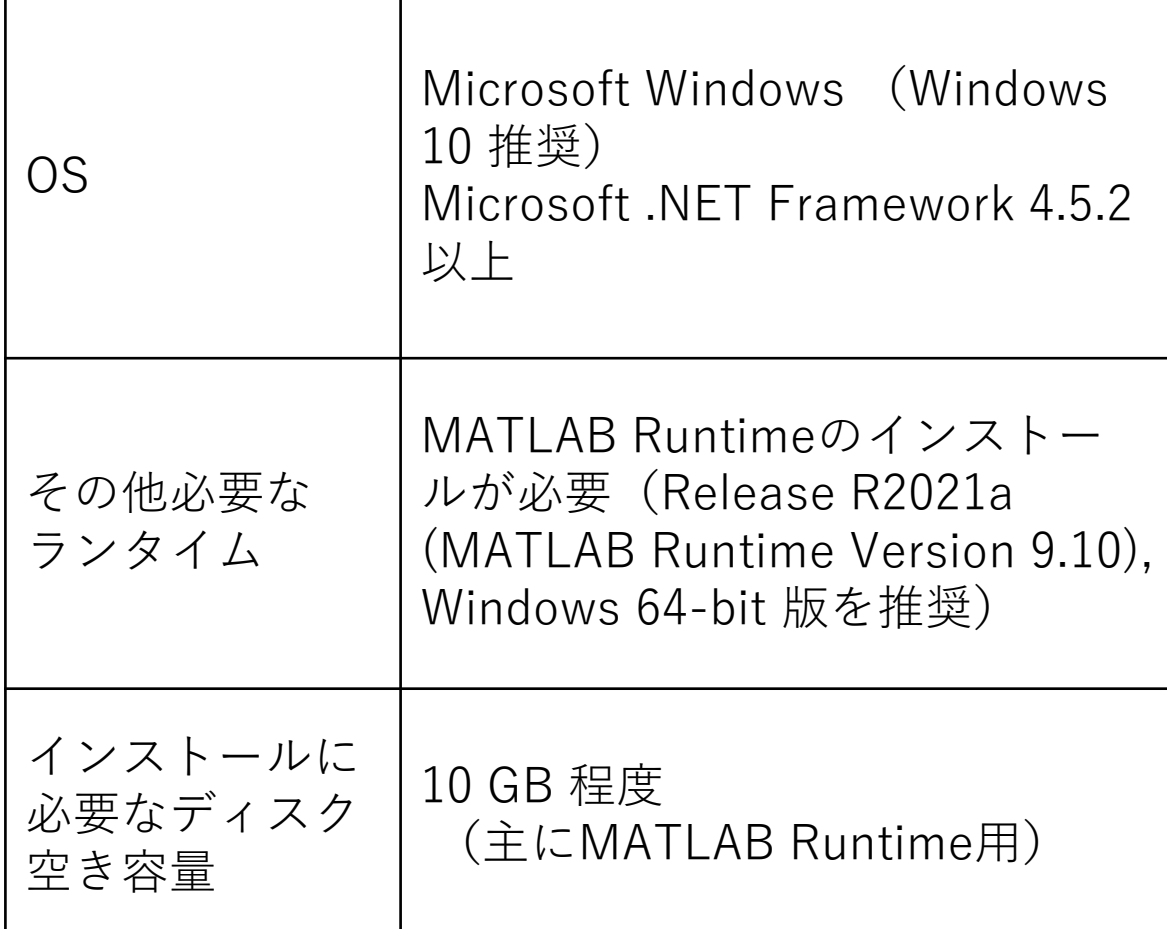

### **概要 動作環境**

4

### (0)MATLAB Runtime のインストール

#### **ダウンロードサイト:**https://jp.mathworks.com/products/compiler/matlab-runtime.html

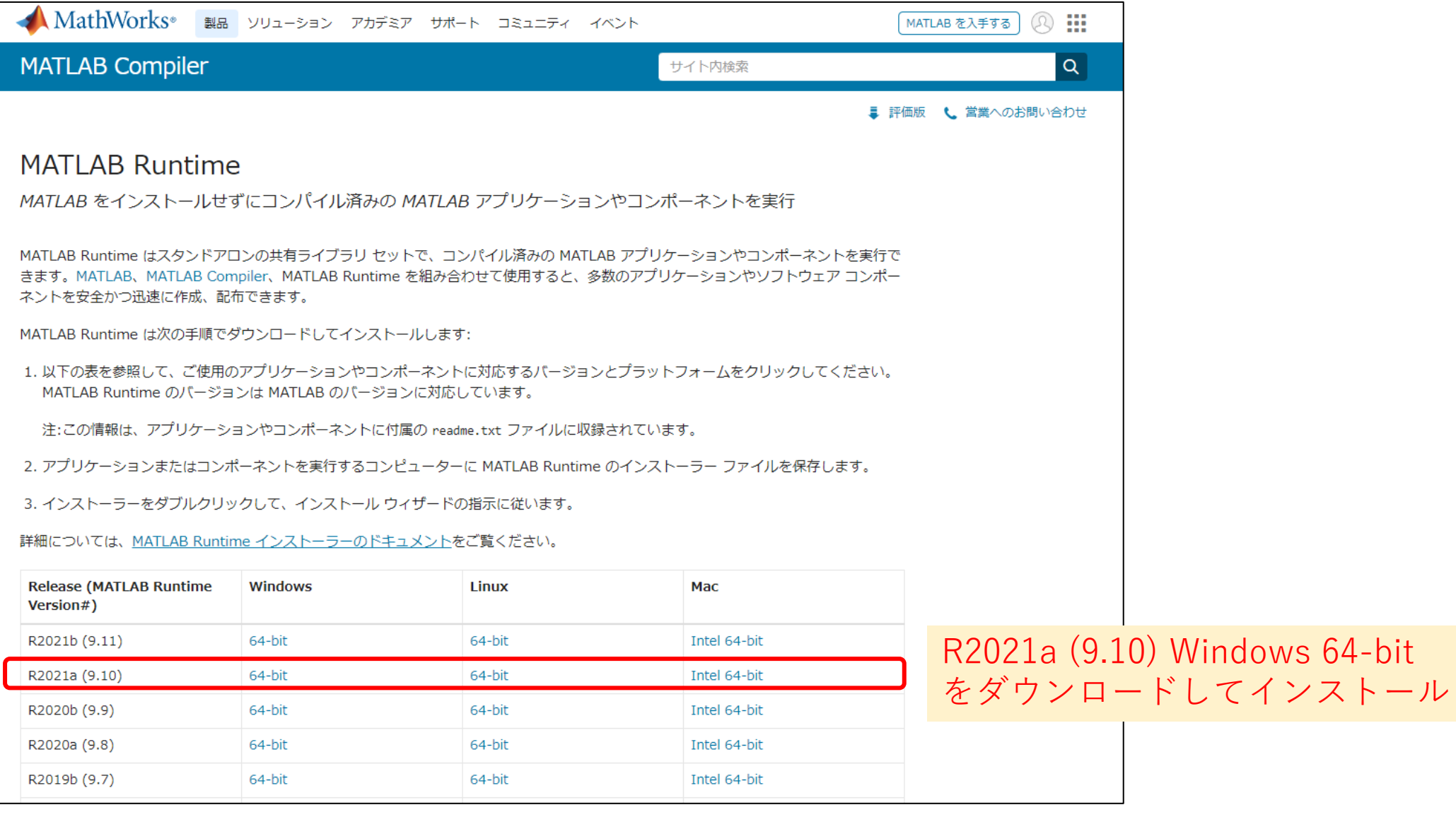

### (0) FC-DynaMo GUI一式の解凍

- ・FC-DynaMo-1.4.zipを右クリックし、「すべて展開(T)...」を押す
- ・「参照」ボタンから展開先をデスクトップ等に設定し、「展開(E)」ボタンを押す
- ・展開が終了すると展開先にGUI一式が配置される

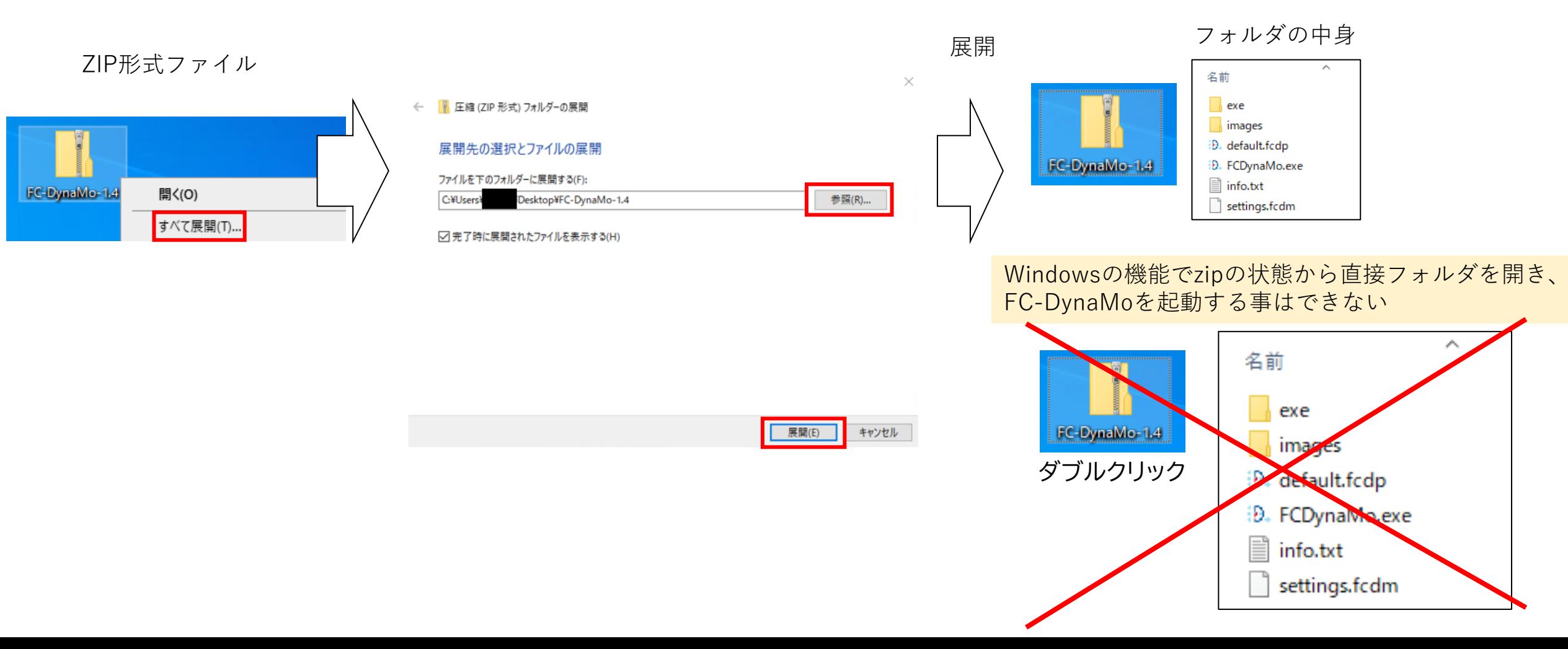

(1)アプリ起動 ~ ケース作成 <sup>7</sup>

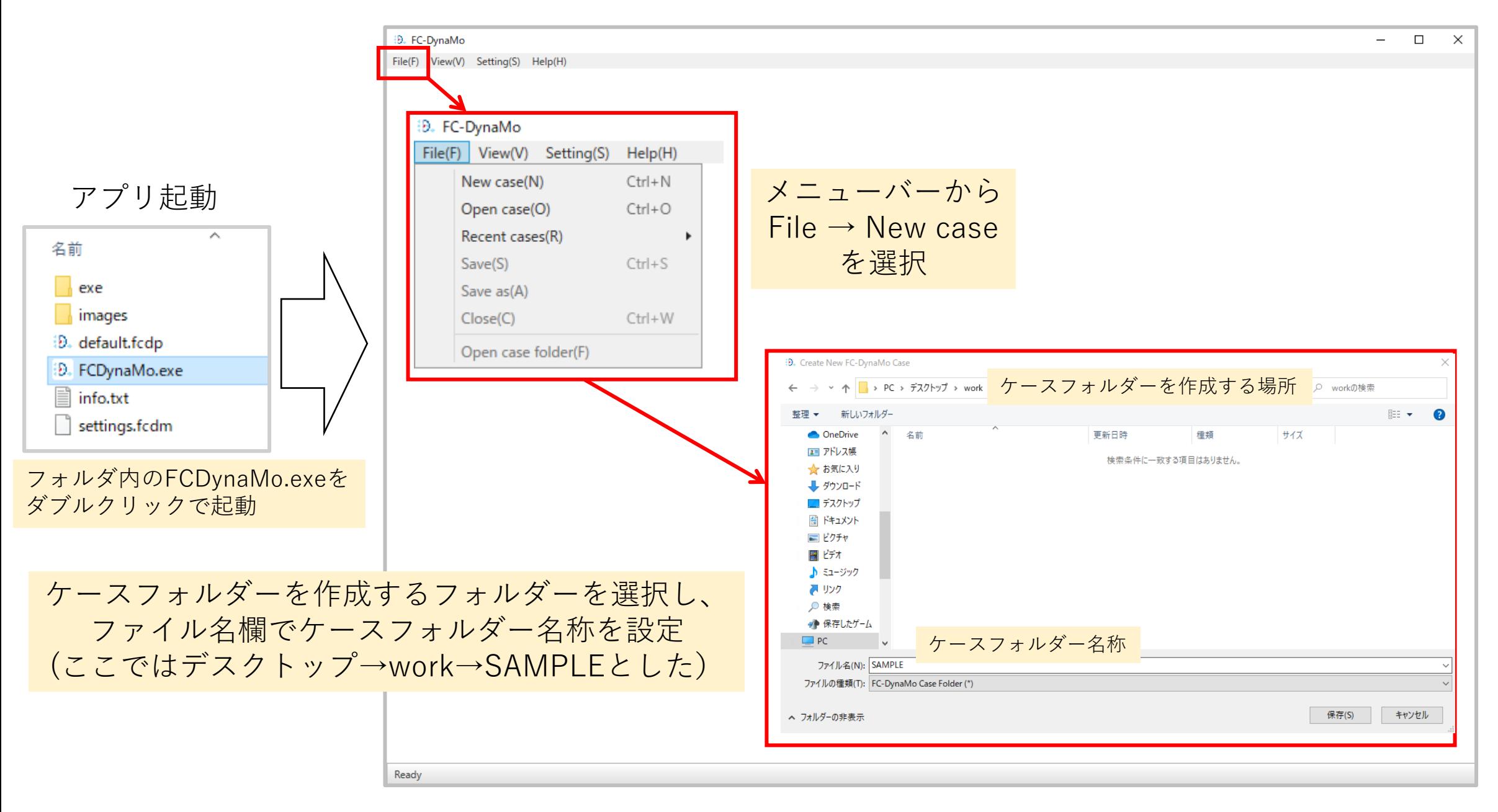

(2) コンソール概要:メインメニュー 8

#### ケース作成後、下記のシミュレーション条件設定用のコンソール画面が表示される

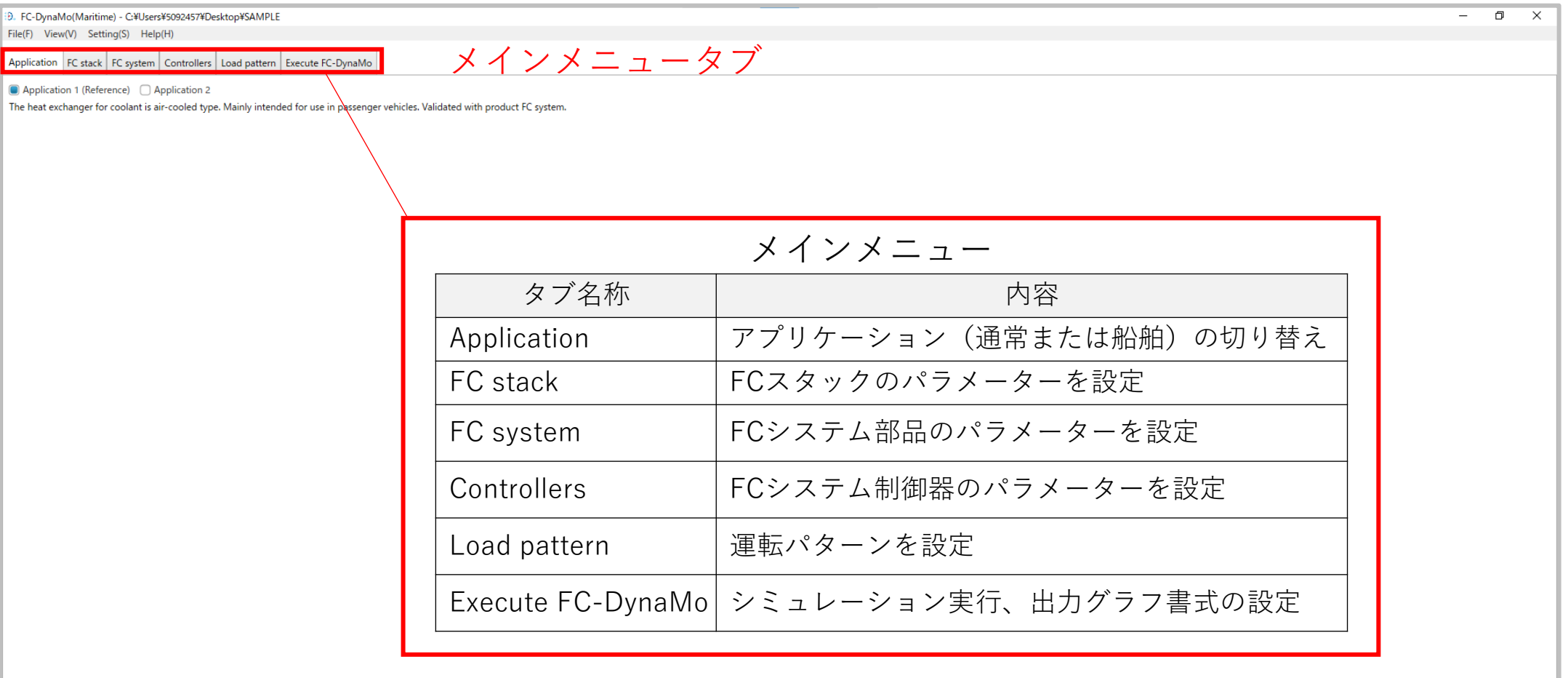

(3)Applicationタブ:通常、船舶の切り替え しょう

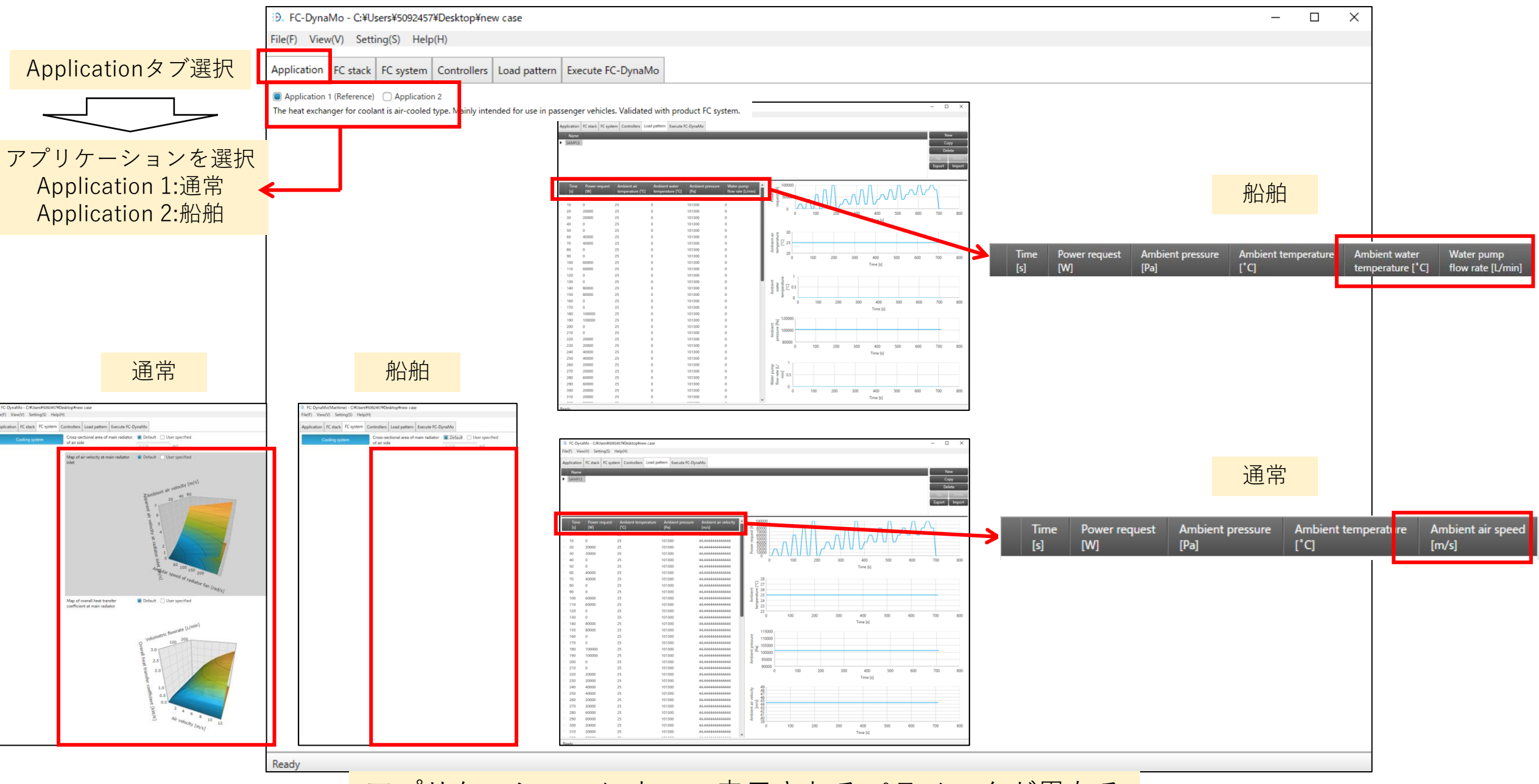

アプリケーションによって表示されるパラメータが異なる

(4) FC stack タブ: FC材料パラメーター設定  $10$ 

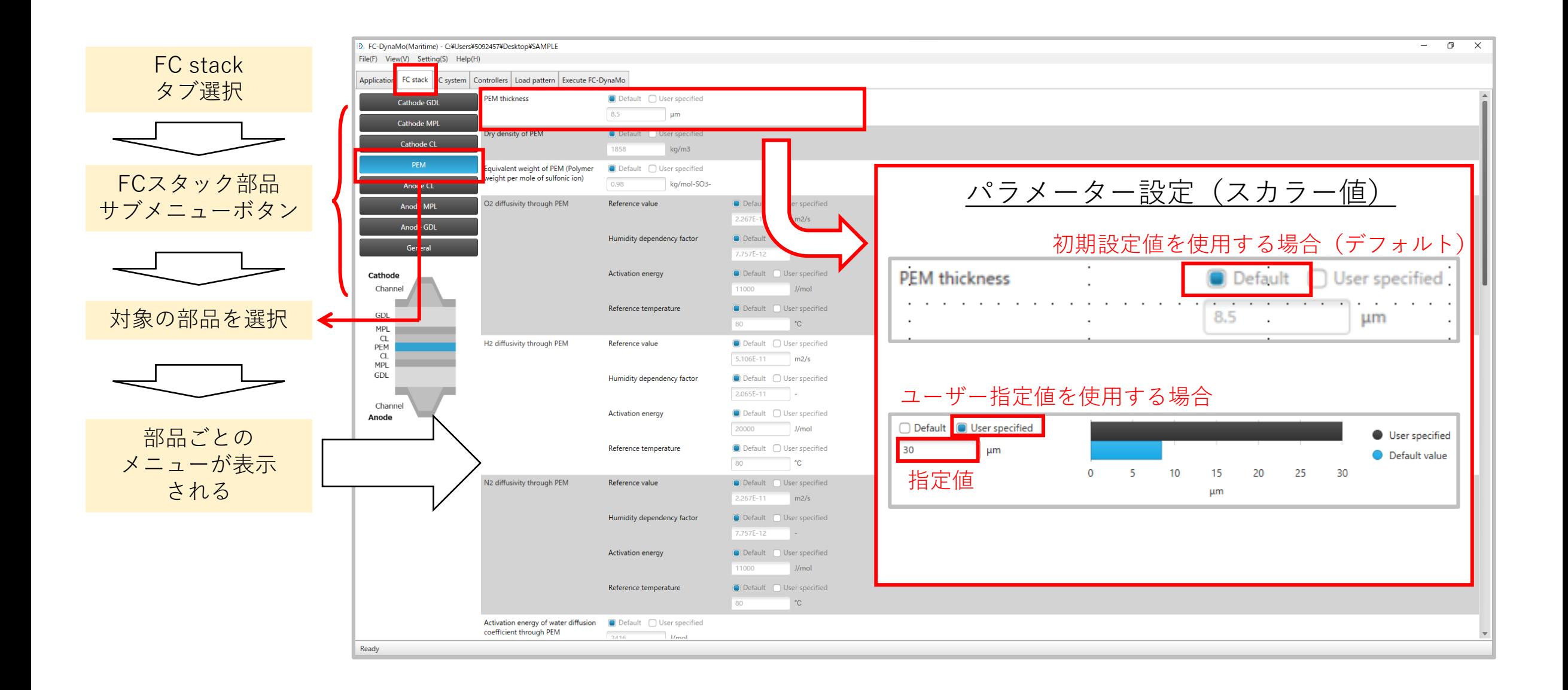

(4)FC stack タブ:FC材料パラメーター設定 <sup>11</sup>

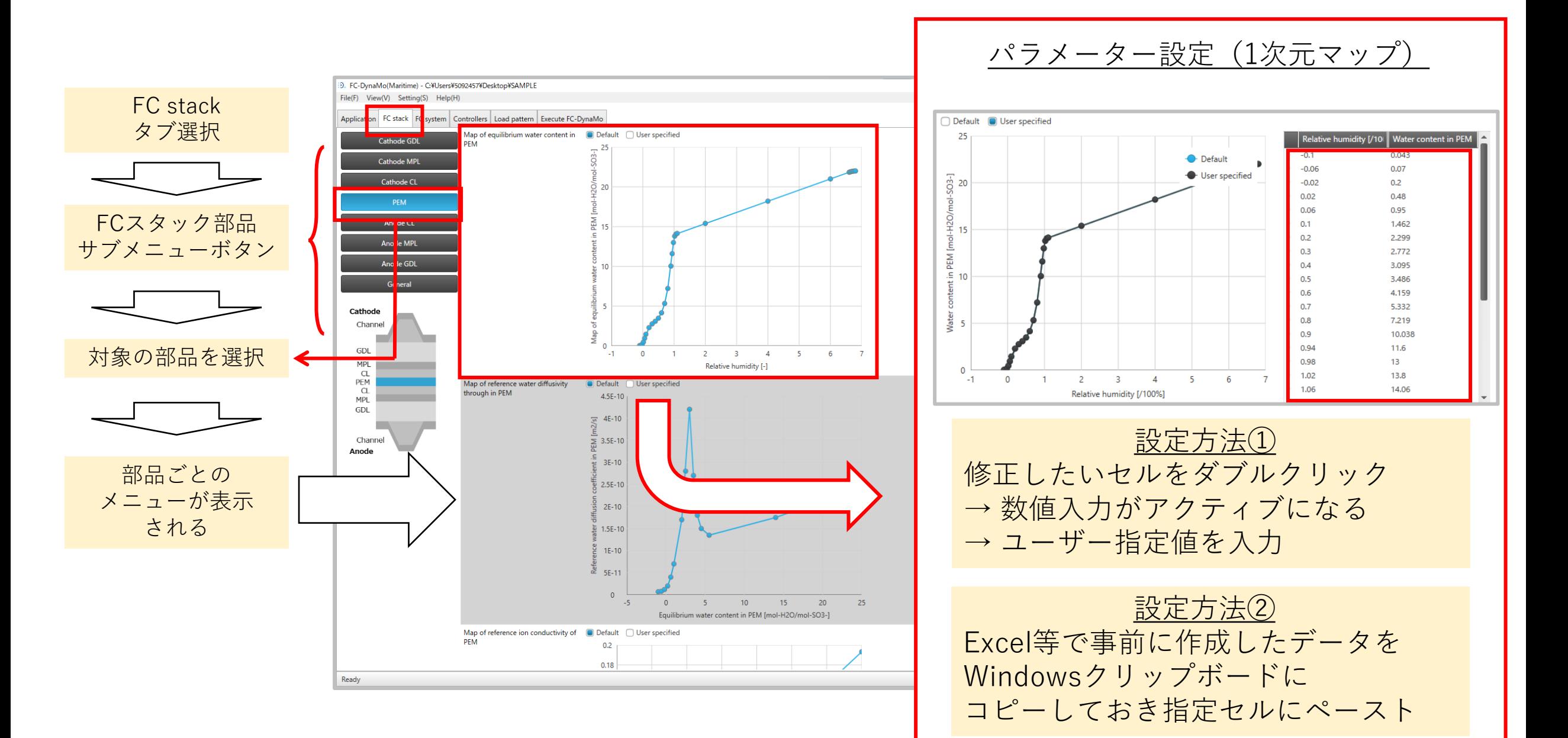

(5)FC system タブ:システム部品パラメーター設定 <sup>12</sup>

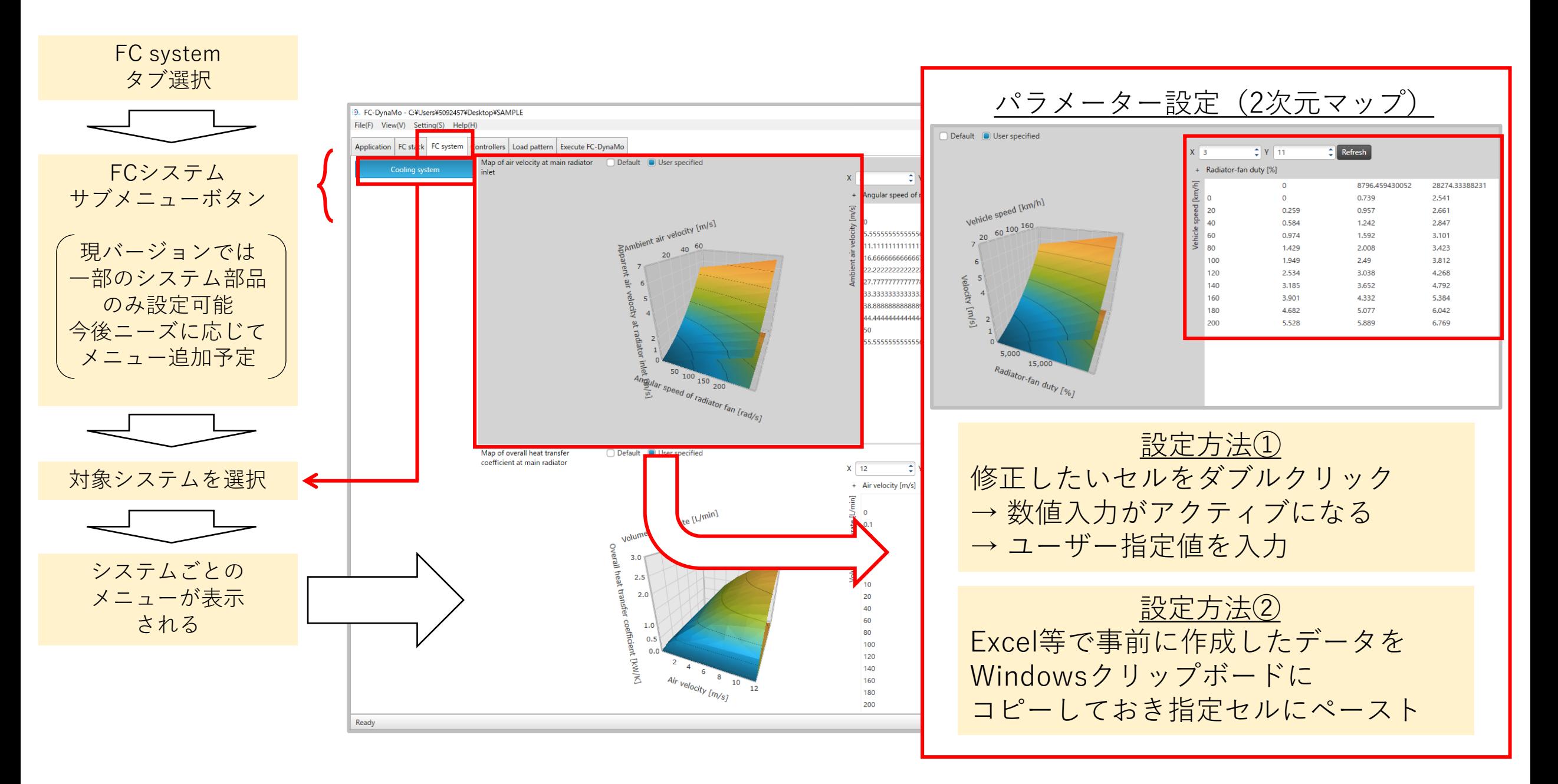

(6)Controllers タブ:制御器パラメーター設定 <sup>13</sup>

#### Controllersタブ選択

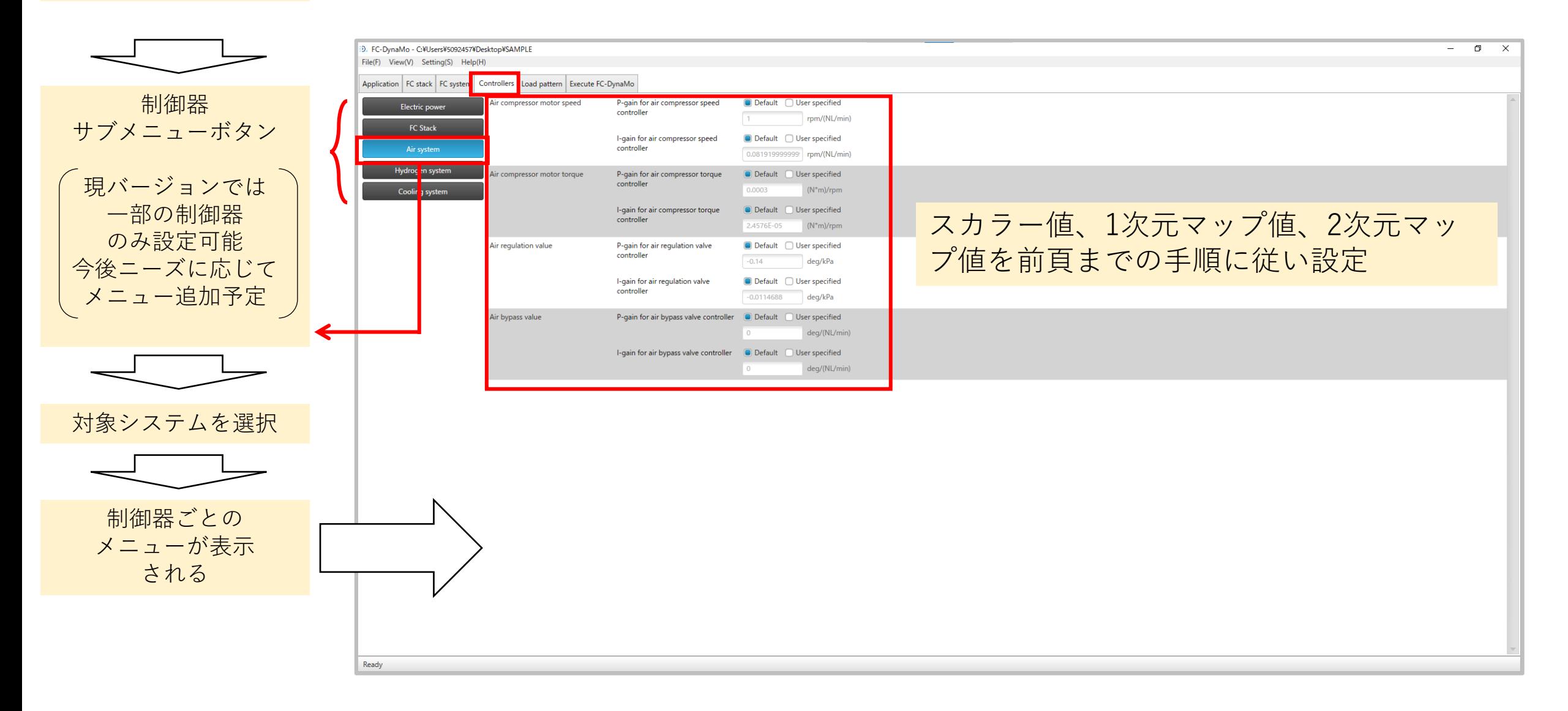

### (7) Load patternタブ:運転パターン設定 インスター

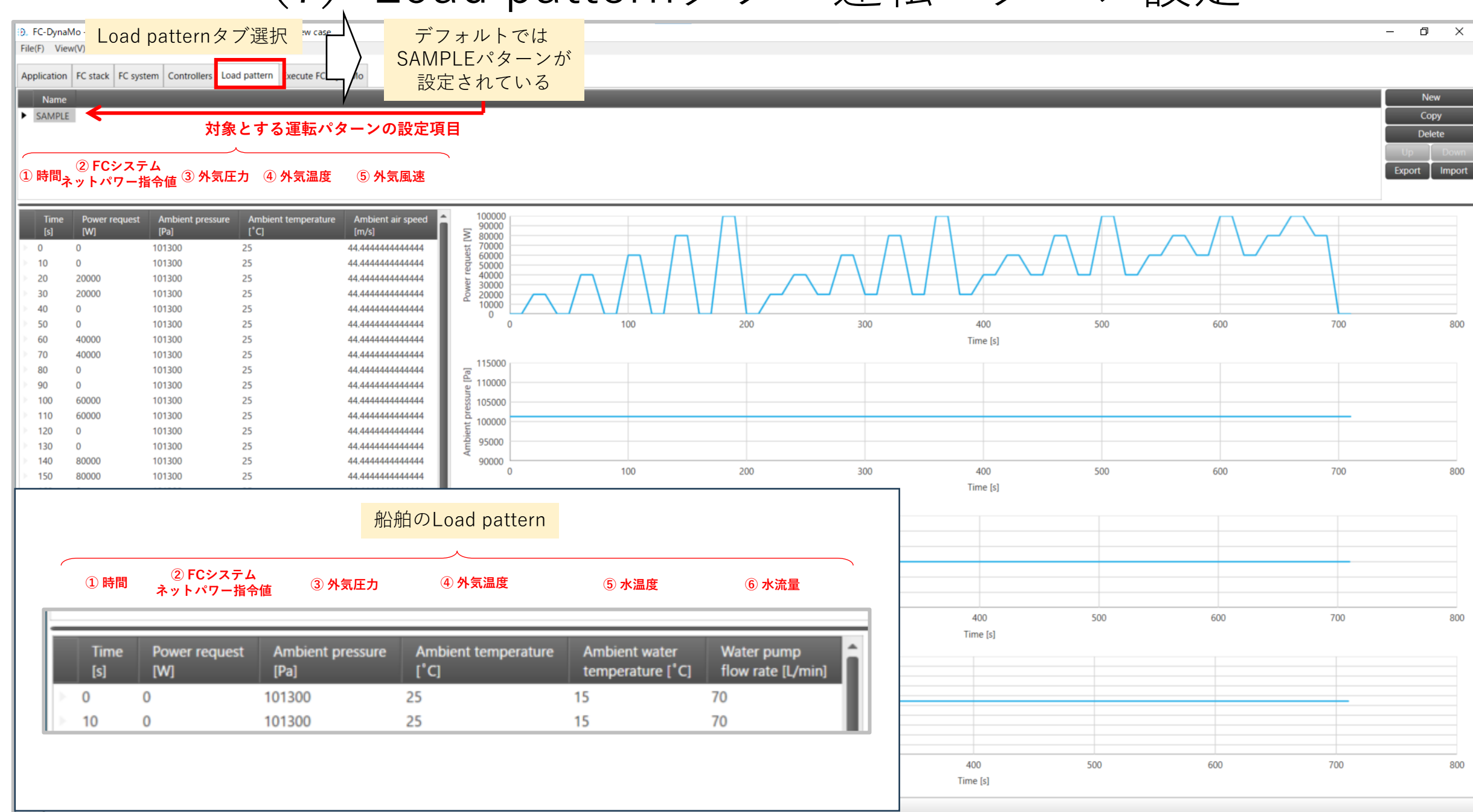

(8)Load patternタブ:ユーザー指定パターン作成 リコ

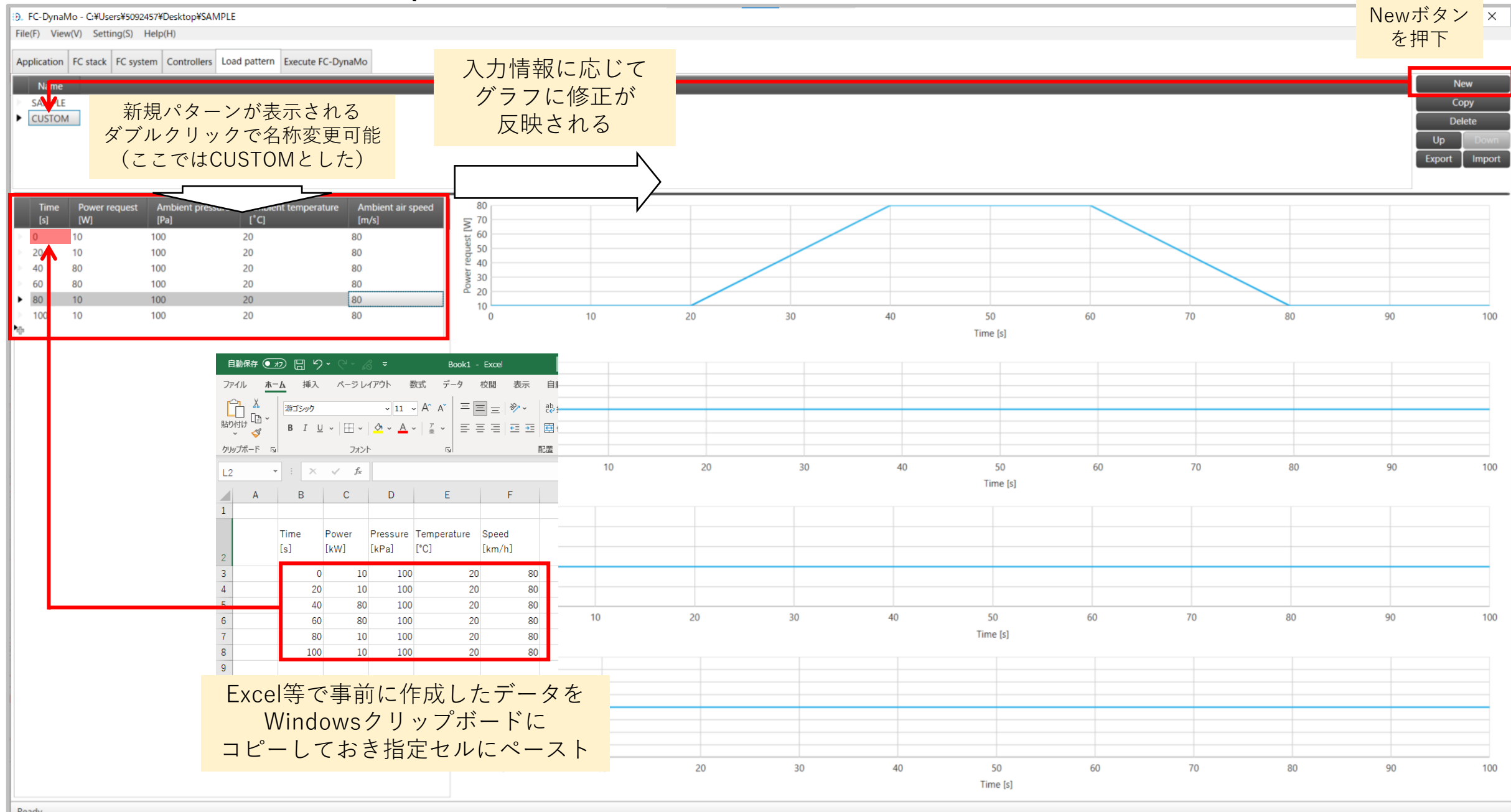

(9)ユーザー設定内容の保存と呼出し <sup>16</sup>

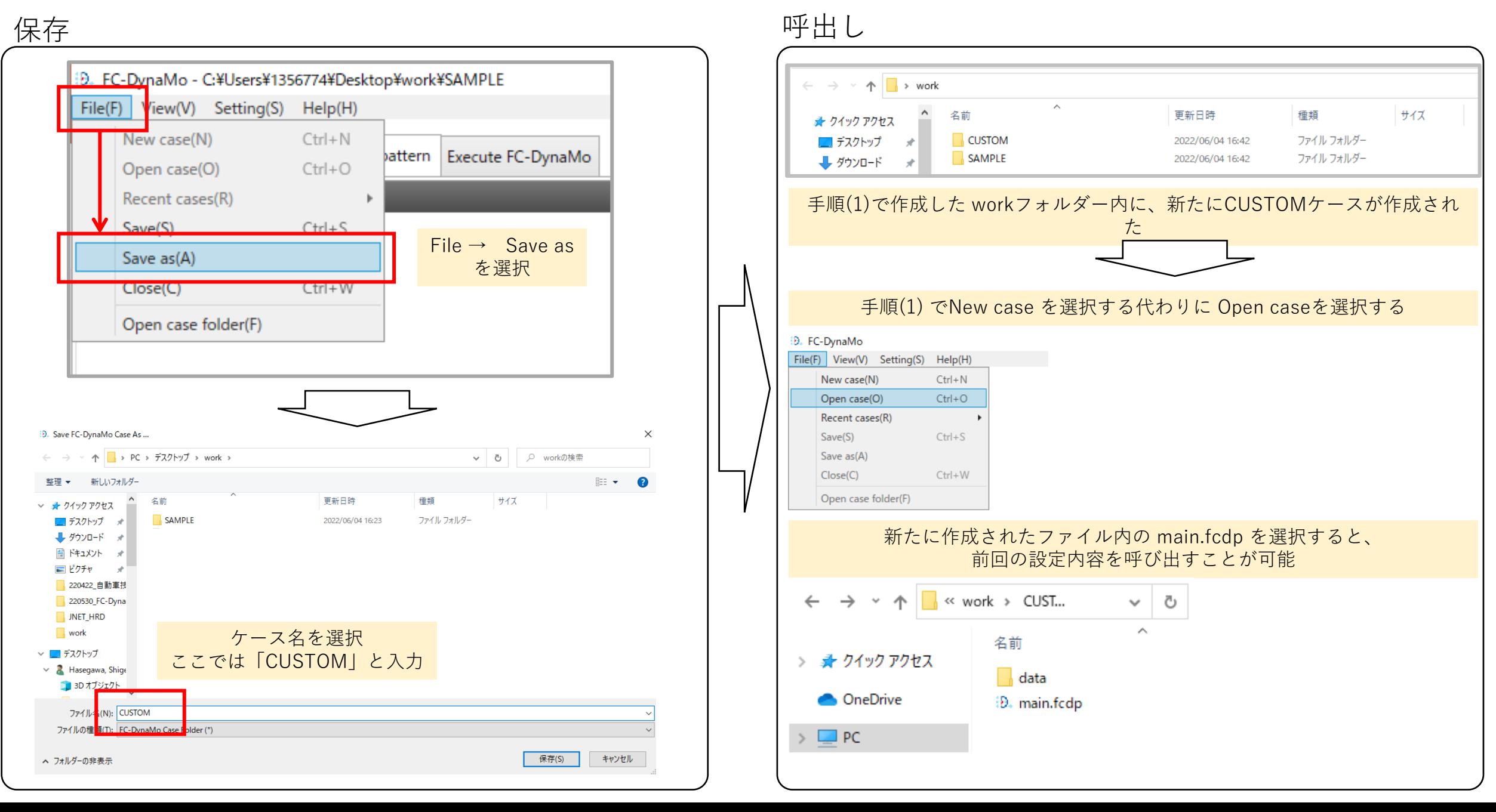

## (10) Execute FC-DynaMo タブ:シミュレーション実行

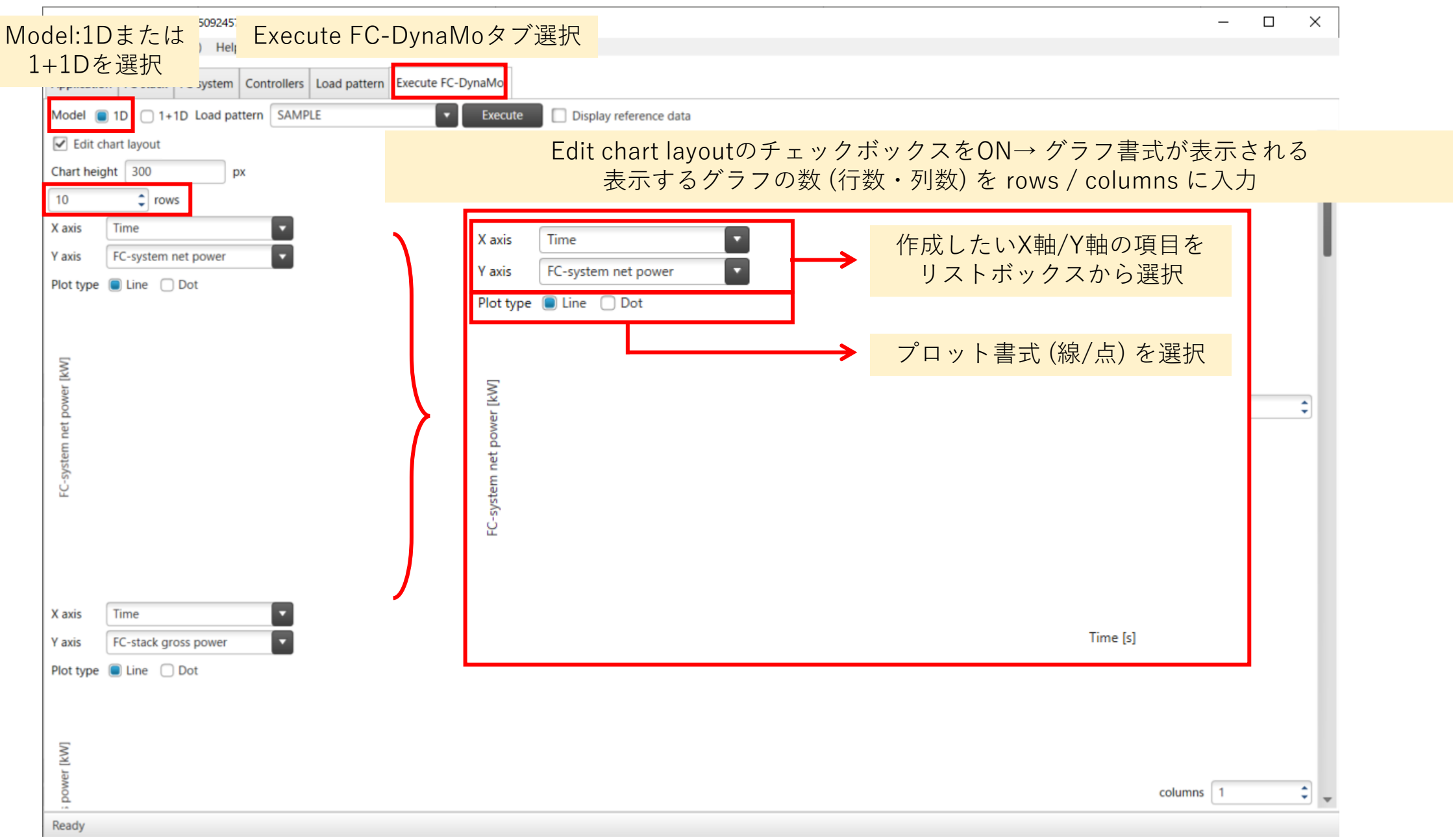

## (10)Execute FC-DynaMo タブ:シミュレーション実行

18

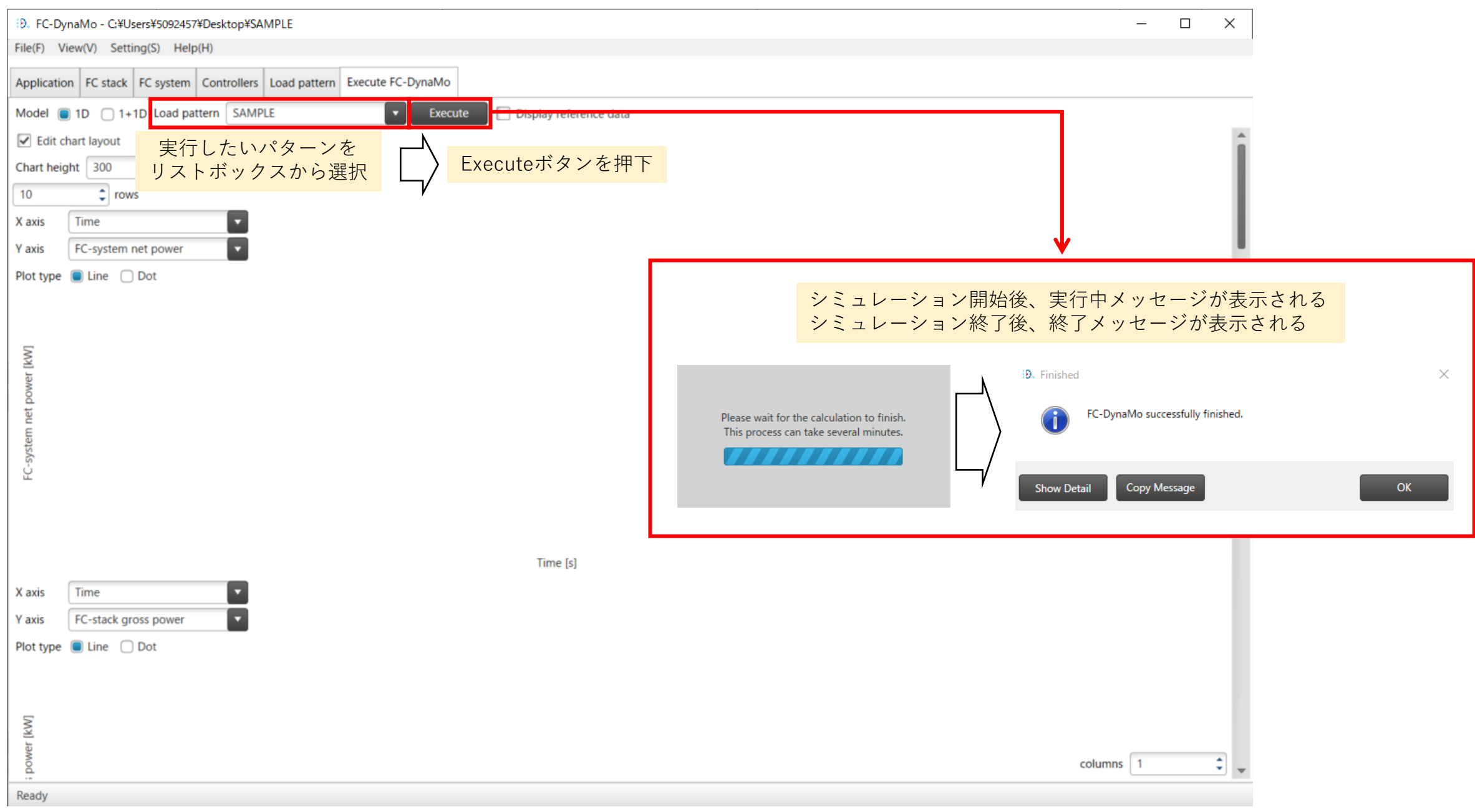

### (11) Execute FC-DynaMo タブ: 1Dの結果の確認・出力 19

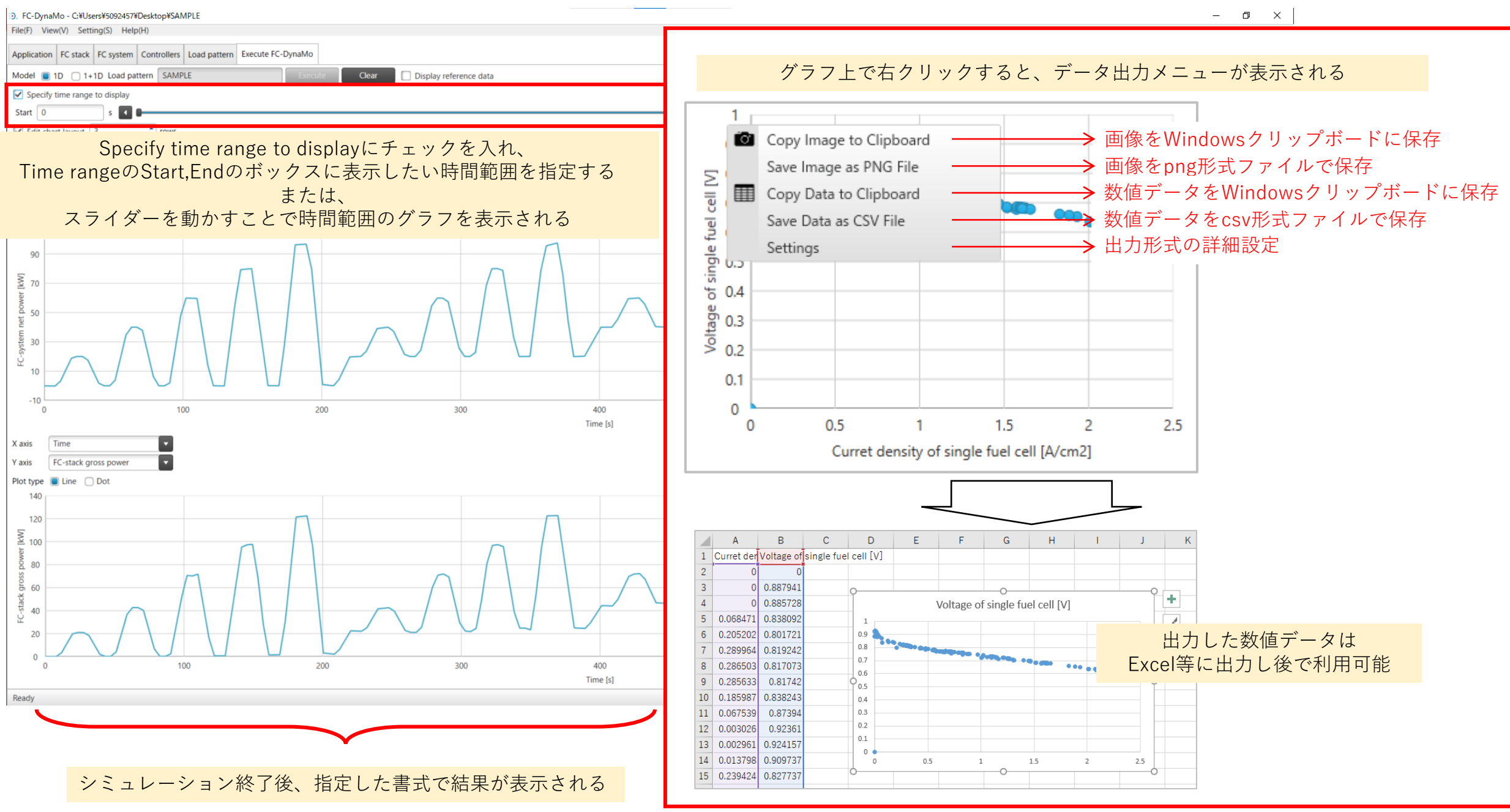

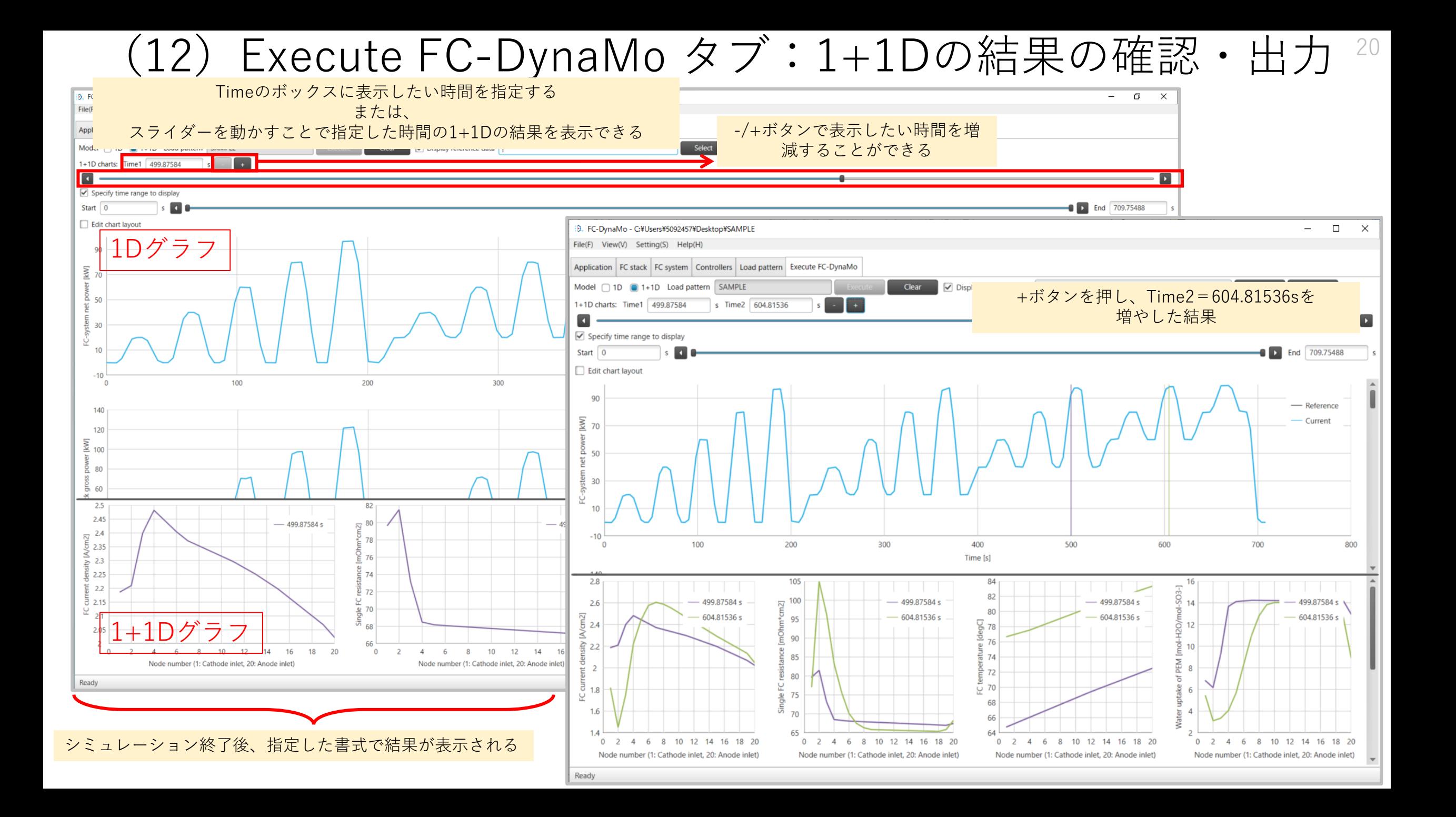

### (13) Execute FC-DynaMo タブ:結果の比較 21

別の計算結果のグラフと、現在の計算結果のグラフを比較する事が可能

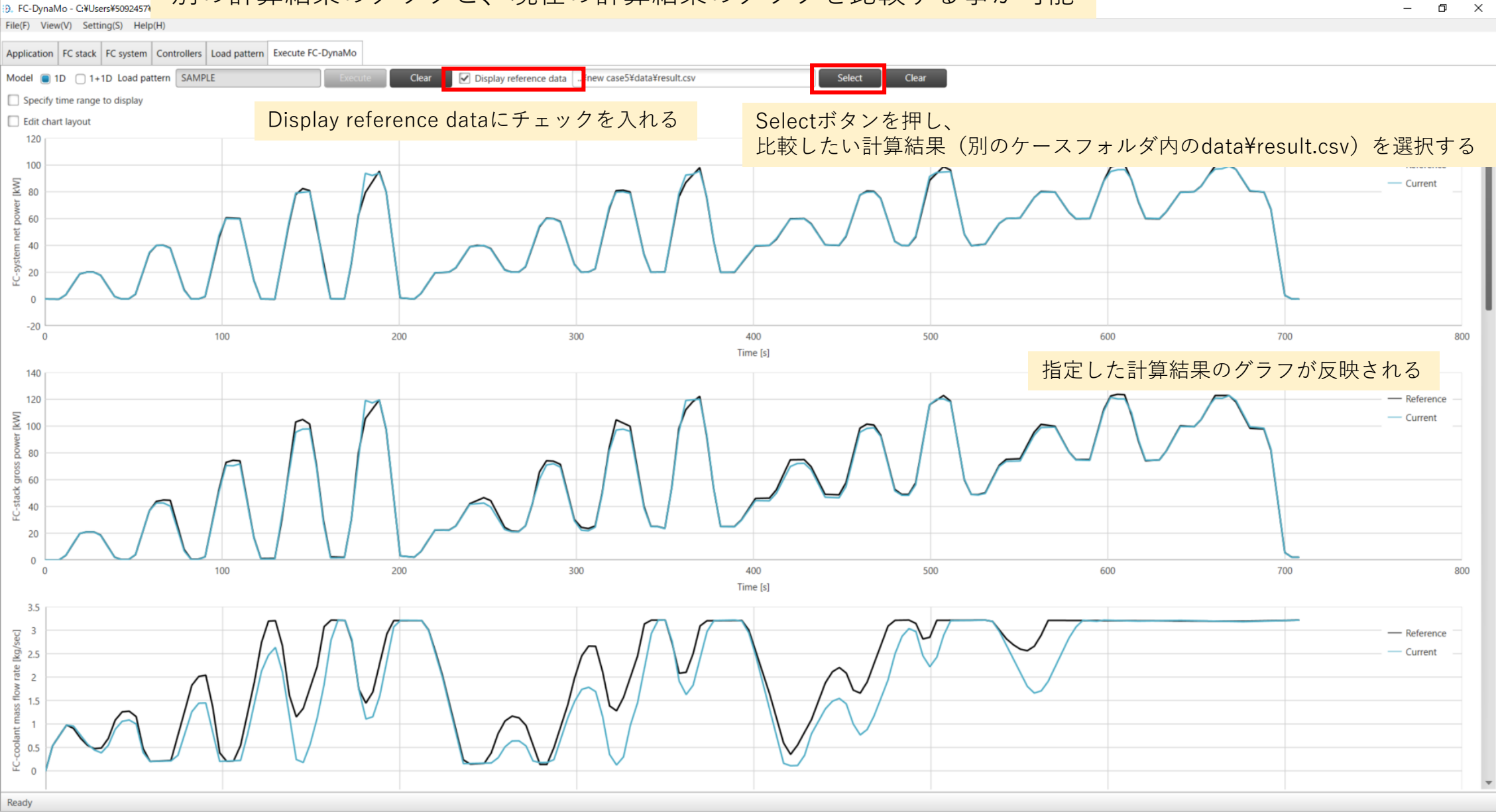

(14)パラメーター設定情報のインポート・エクスポート <sup>22</sup>

#### エクスポート手順

タブ内の設定情報を エクスポート可能

- ・FC stack
- ・FC system
- ・Controllers

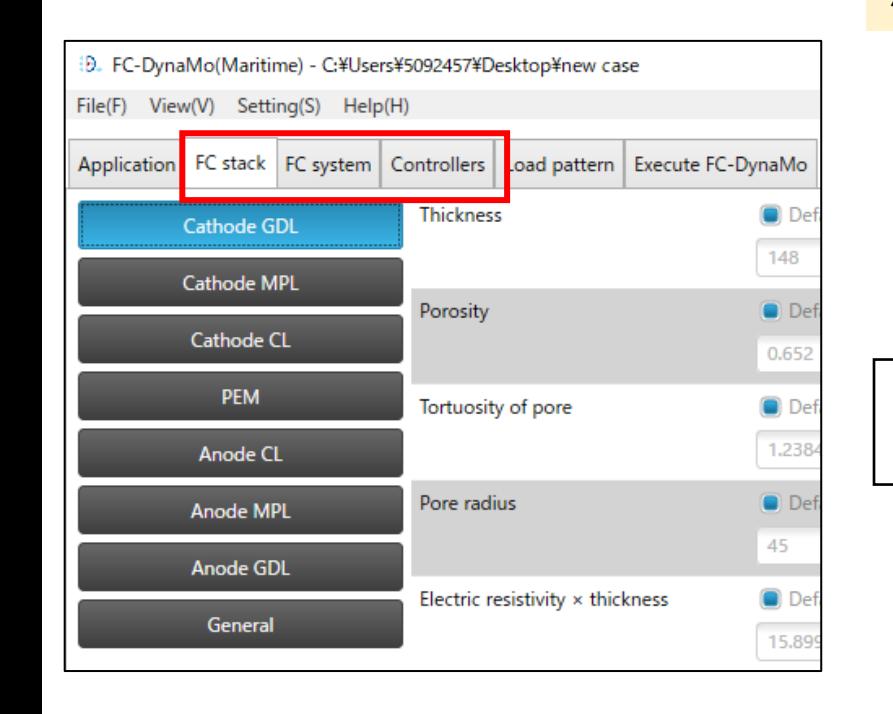

- (例) FC stack→Cathode GDLを選択中の場合、 Fileメニューの中に、 ・Export Cathode GDL
	- (Cathode GDLの設定情報のみエクスポート)
- ・Export FC stack

(FC stackの設定情報全てをエクスポート) が表示される

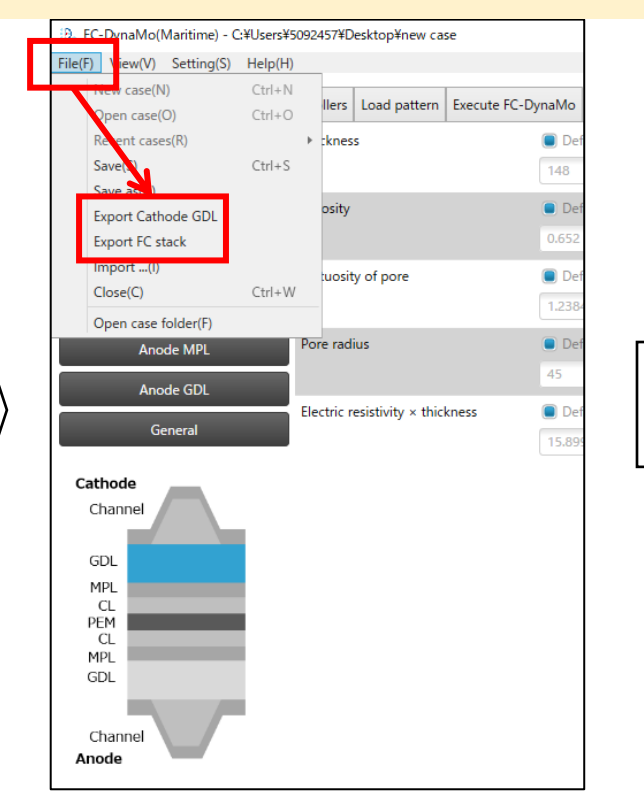

保存先のフォルダーとファイル名を 指定してエクスポート(保存)する。 (拡張子.fcdxは変更しない) ※ここでは、ファイル名を 「MyCathodeGDL.fcdx」(GDL)と 「MyFcStack.fcdx」(FCスタック全体) とした。

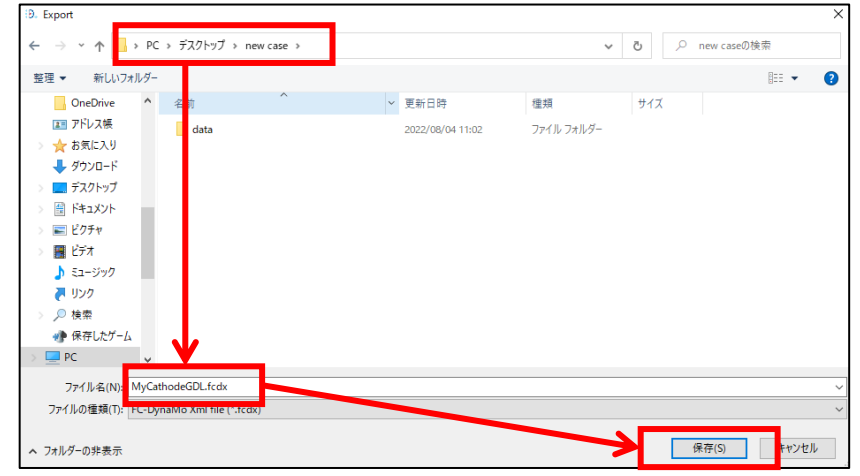

※FC system、Controllerタブでも FC stackタブと同様に部品ごと、 システム毎のエクスポートが可能

(12)パラメーター設定情報のインポート・エクスポート <sup>23</sup>

インポート手順 (1) 部品ごとのパラメーターのインポート

データをインポートしたい 部品のメニューを選択する (ここではFC stack → Cathode GDL)

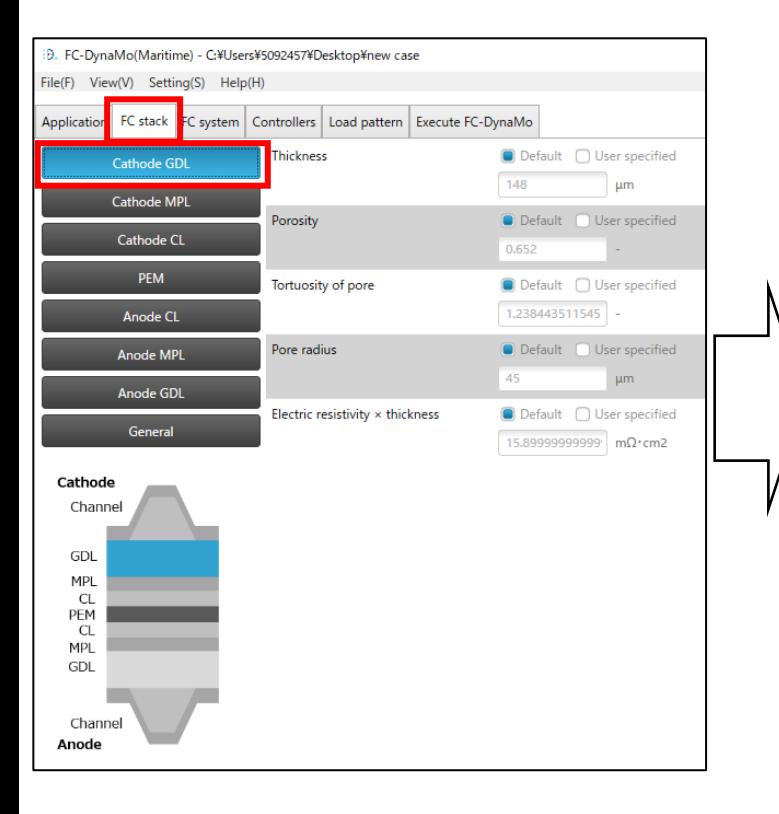

:<br>D. FC-DynaMo(Maritime) - C:¥Users¥5092457¥Desktop¥new case w(V) Setting(S) Help(H)  $Ctrl + N$ Ilers Load pattern Execute FC-DynaMo  $Ctrl + O$ nen case(O) **■** Default ■ User specified cent cases(R **Ekness**  $C$ trl+S 148  $um$ Default User specified Expert Cathode GDL 0.652  $Import$ ...(I) **■** Default ■ User specified uosity of pore  $Close(C)$  $Ctrl + W$ 1.238443511545 Open case folder(F) Pore radius Default User specified Anode MPL 45 um. **Anode GDL**  $\bigcirc$  Default  $\bigcirc$  User specified Electric resistivity × thickness General 15.89999999999 mΩ·cm2 Cathode Channel GDL MPL CL PEM **MPL** GDL Channel Anode

Fileメニューから Import を選択

前頁手順でエクスポートしたファイルを選択すると、 カソードGDLのパラメーターがデフォルト値から インポートした値に修正される

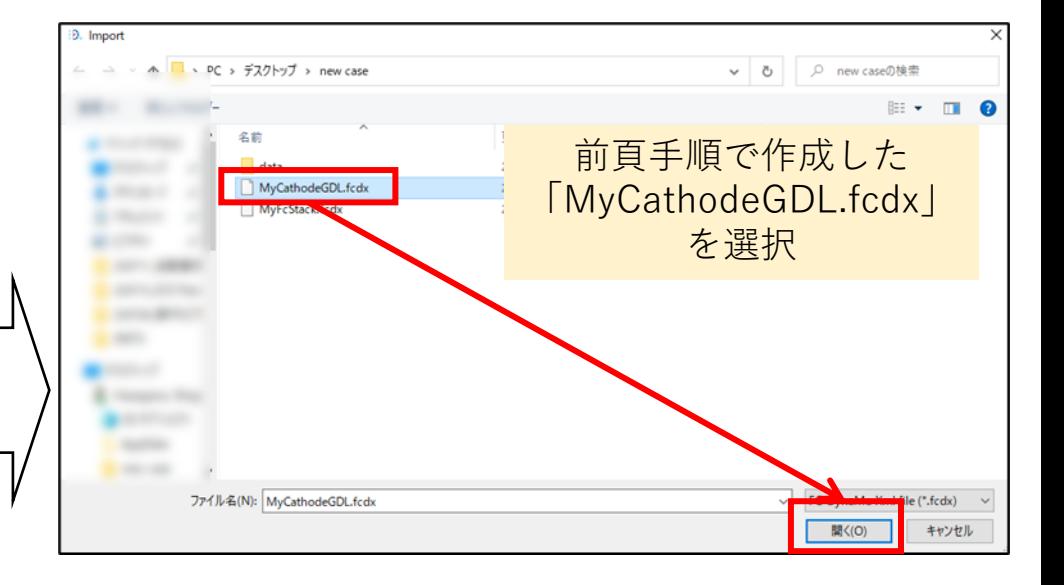

※FC system、Controllerタブでも FC stackタブと同様に部品ごと、 システム全体(次頁)のインポートが可能

(12)パラメーター設定情報のインポート・エクスポート <sup>24</sup>

インポート手順 (2) システム全体のパラメーターの一括インポート

データをインポートしたい システムのタブを選択する (ここではFC stack )

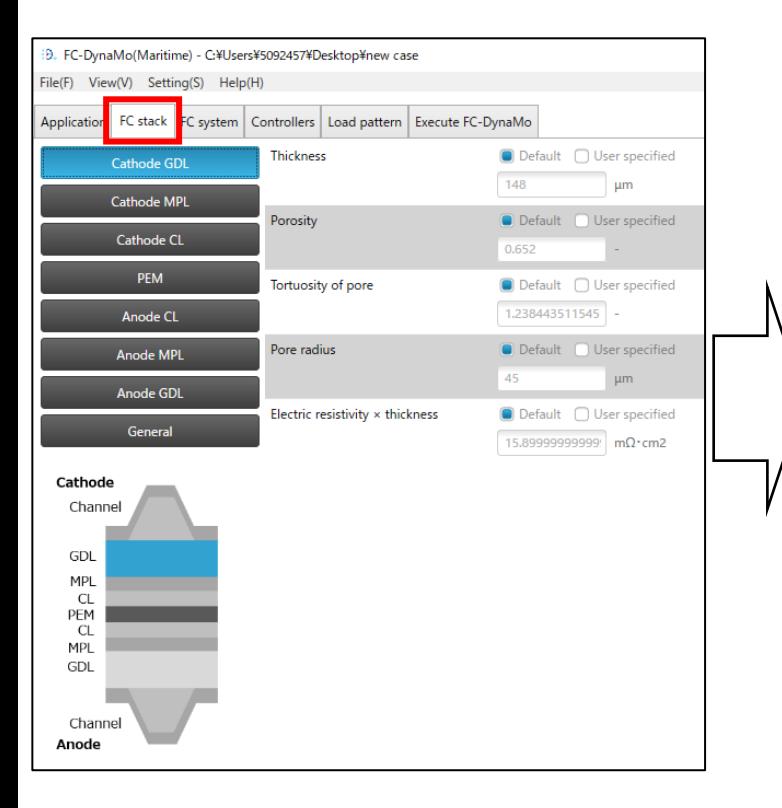

D. FC-DynaMo(Maritime) - C:¥Users¥5092457¥Desktop¥new case w(V) Setting(S) Help(H)  $Ctrl + N$ Ilers | Load pattern | Execute FC-DynaMo  $Ctrl + O$ nen case $(0)$ **■** Default ■ User specified cent cases(R **Ekness**  $C$ trl+S 148 Default User specified Export Cathode GDL 0.652  $Import$ ...(I) **■** Default ■ User specified uosity of pore  $Close($ C)  $Ctrl + W$ 1.238443511545 Open case folder(F) Pore radius Default User specified Anode MPL 45 um. **Anode GDL**  $\bigcirc$  Default  $\bigcirc$  User specified Electric resistivity × thickness General 15.89999999999 mΩ·cm2 Cathode Channel GDL **MPL** CL PEM  $CL$ **MPL** GDL Channel Anode

Fileメニューから Import を選択

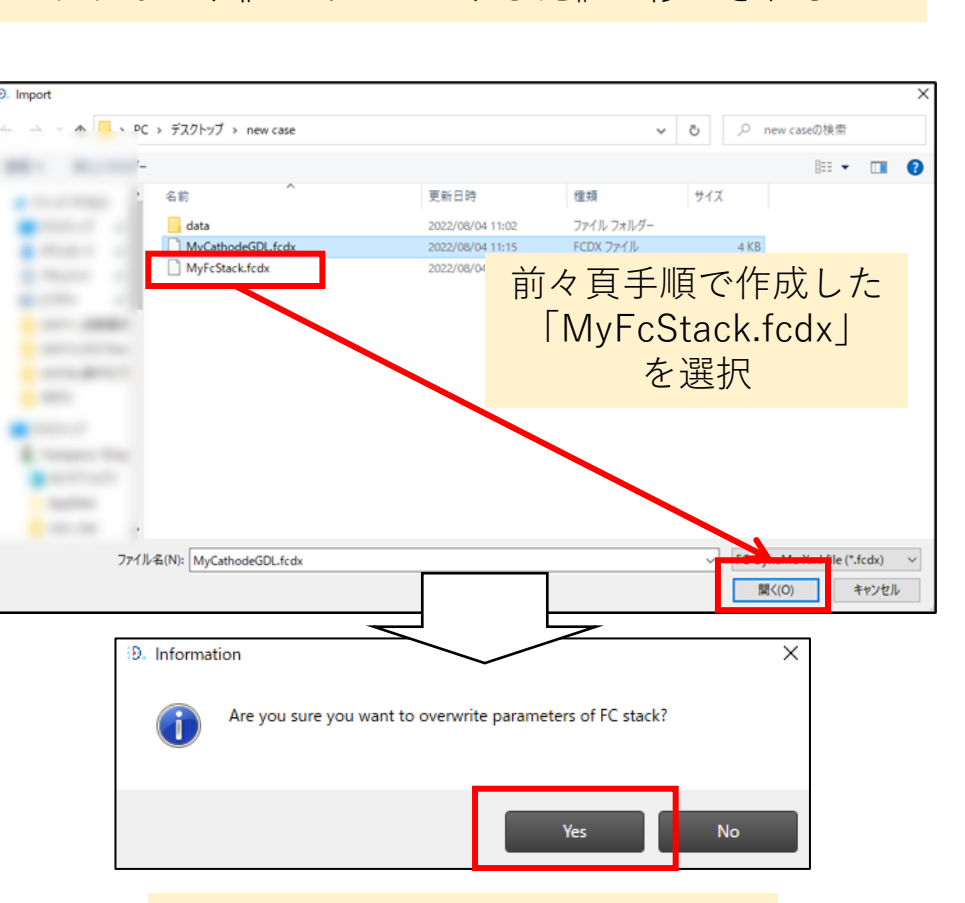

前々頁手順でエクスポートしたファイルを選択すると、 システム全体(ここではFC stack)のパラメーターの デフォルト値がインポートした値に修正される

> システム全体のパラメーターを 上書きして良いかの確認画面

(12)パラメーター設定情報のインポート・エクスポート <sup>25</sup>

インポート手順 (3):対象部品とインポートファイルの不一致時のエラー表示

データをインポートしたい 部品のメニューを選択する (ここではFC stack → Cathode CL)

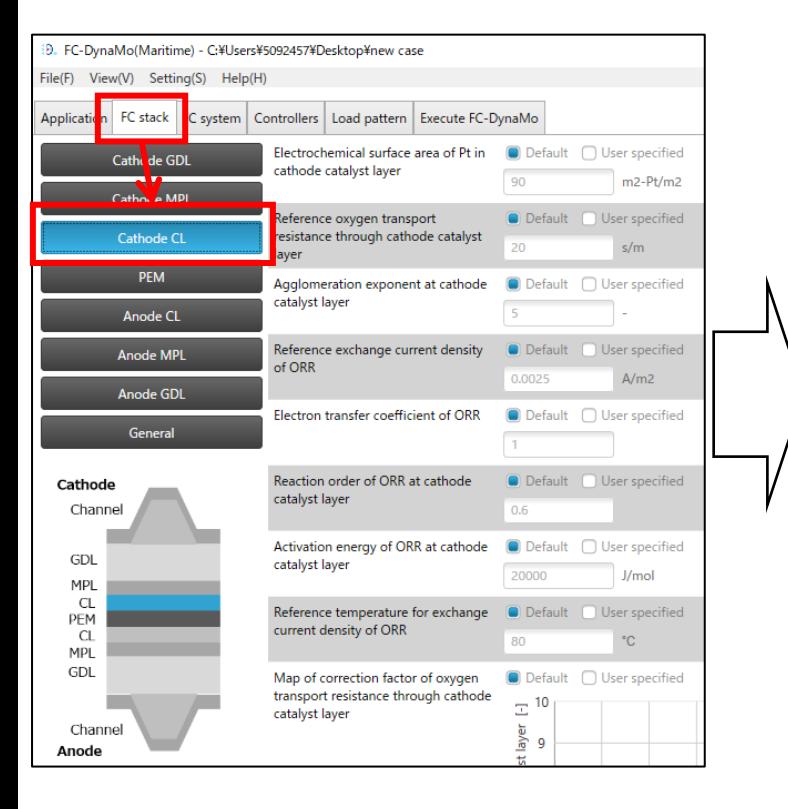

Fileメニューから Import を選択

部品メニューでCathode CLを選択した状態で Cathode GDI 用のパラメーターをインポートすると エラー画面が表示される

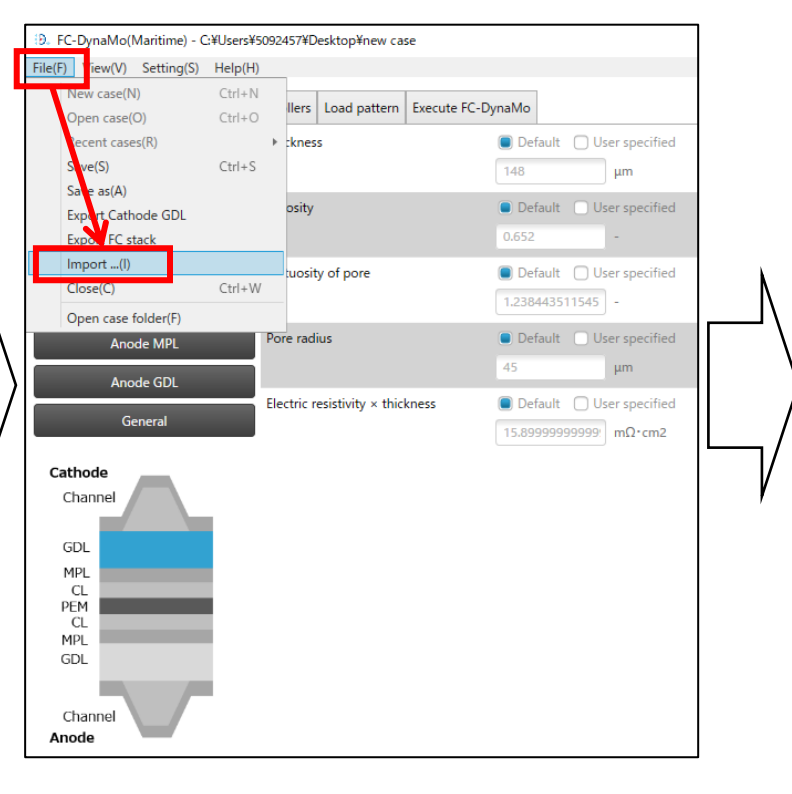

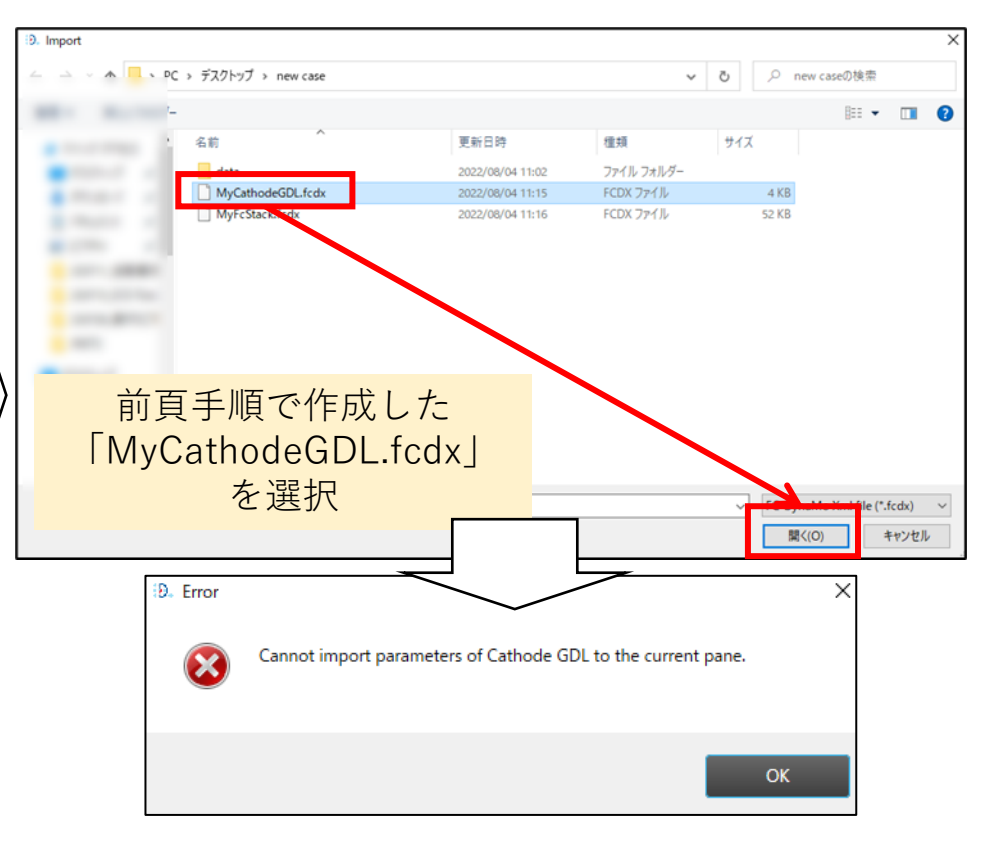